# TUTO ZOOM Comment utiliser ZOOM?

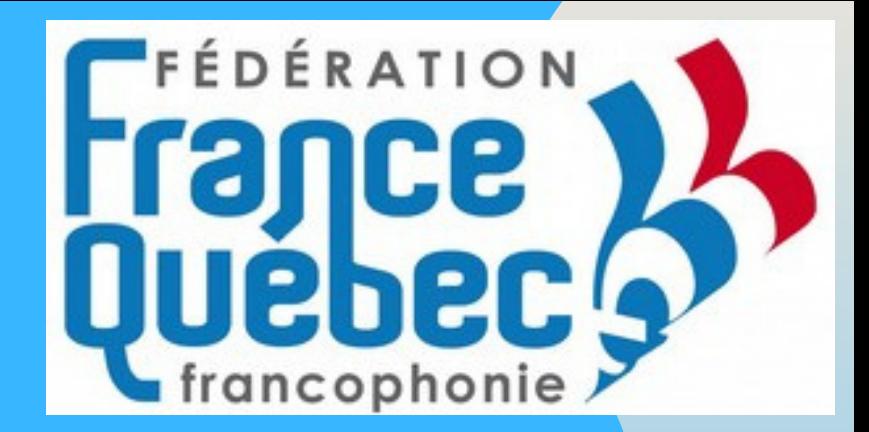

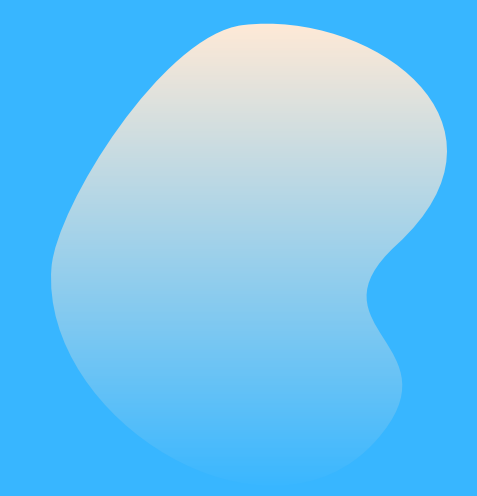

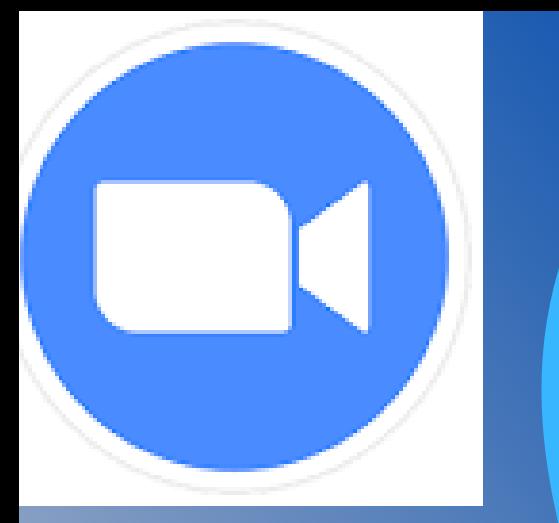

## Sommaire

### Inscription sur la plateforme

Rejoindre une réunion

Télécharger Zoom

Déroulement pendant la réunion

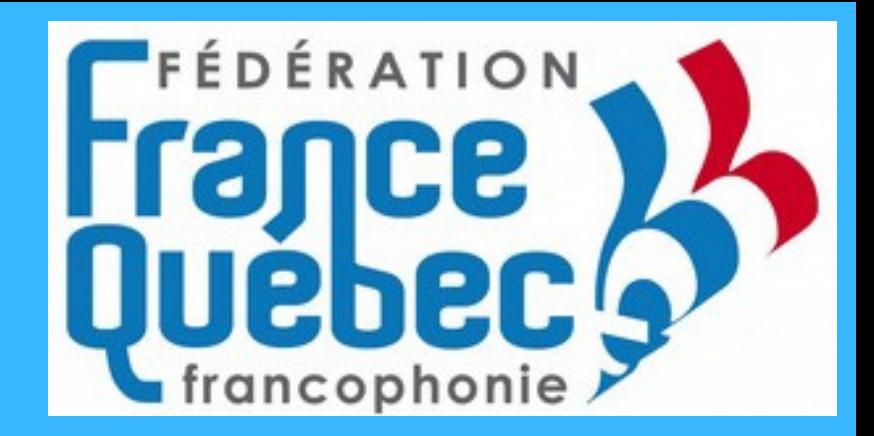

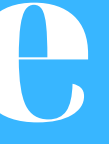

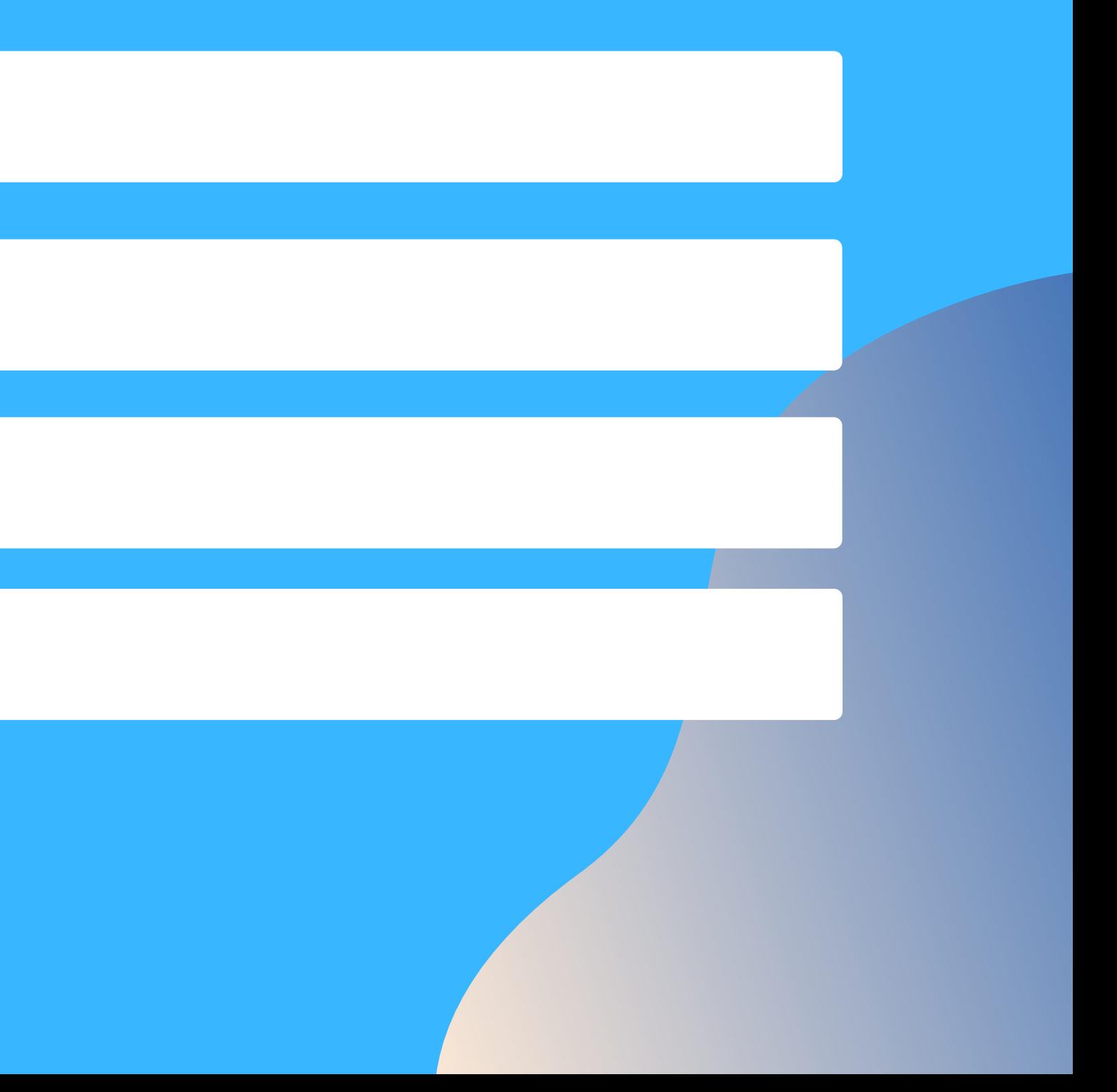

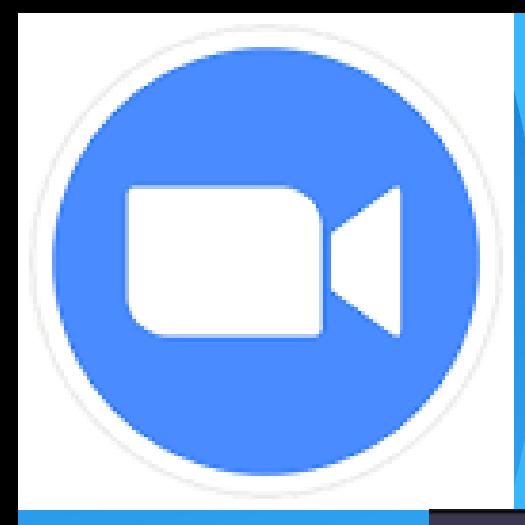

## 1. S'inscription sur ZOOM

SOLUTIONS - FORFAITS ET TARIF CONTACTER SERVICE VENTES

SE JOINDRE À UNE RÉUNION

zoom

### Leader du classement **Magic Quadrant!**

Zoom nommé l'un des leaders du Magic Quadrant 2020 de Gartner pour les solutions de réunion et les UCaaS, partout dans le monde

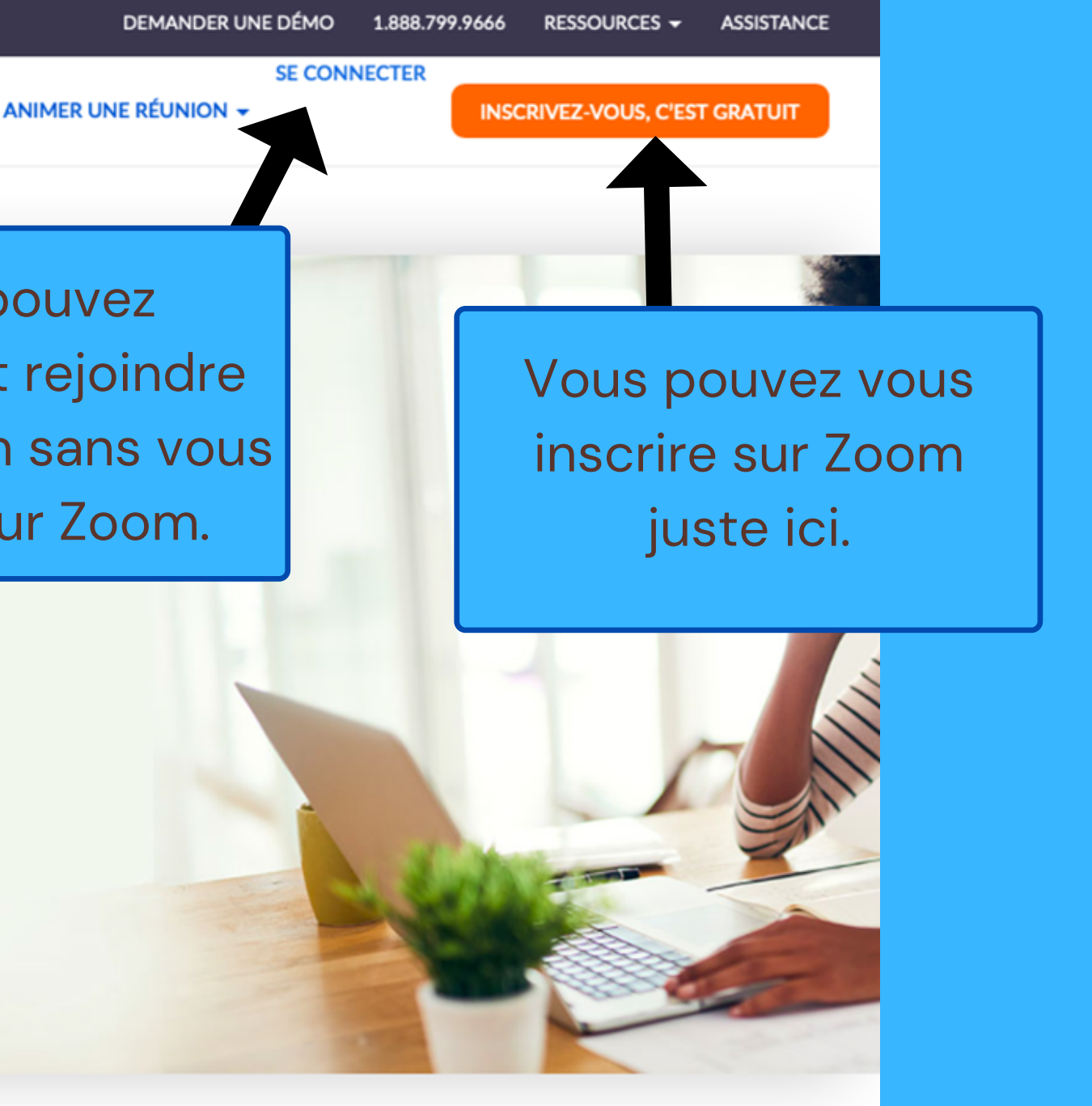

Vous pouvez également rejoindre une réunion sans vous inscrire sur Zoom.

Lire les rapports

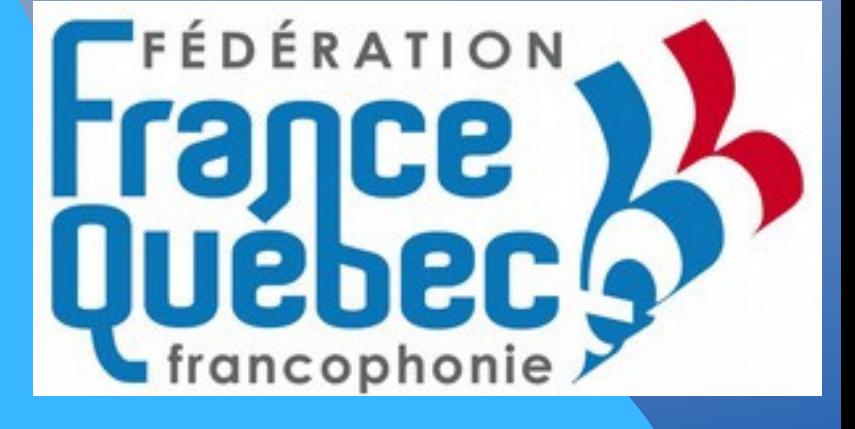

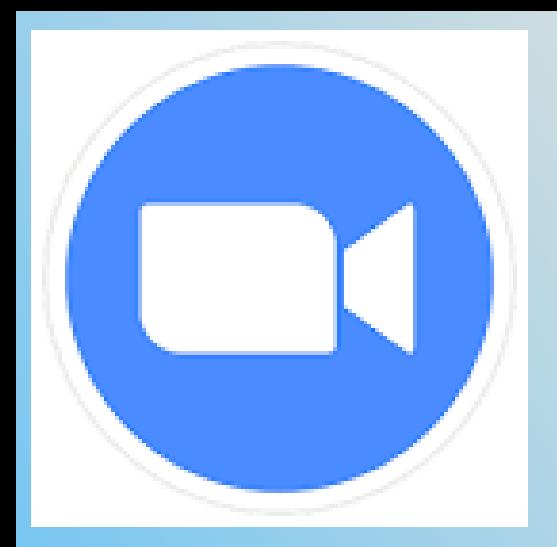

## Si vous voulez vous inscrire Fran

SOLUTIONS - FORFAITS ET TARIF CONTACTER SERVICE VENTES

SE JOINDRE À UNE RÉUNION

**ZOOM** 

### À des fins de vérification, veuillez confirmer votre date de naissance.

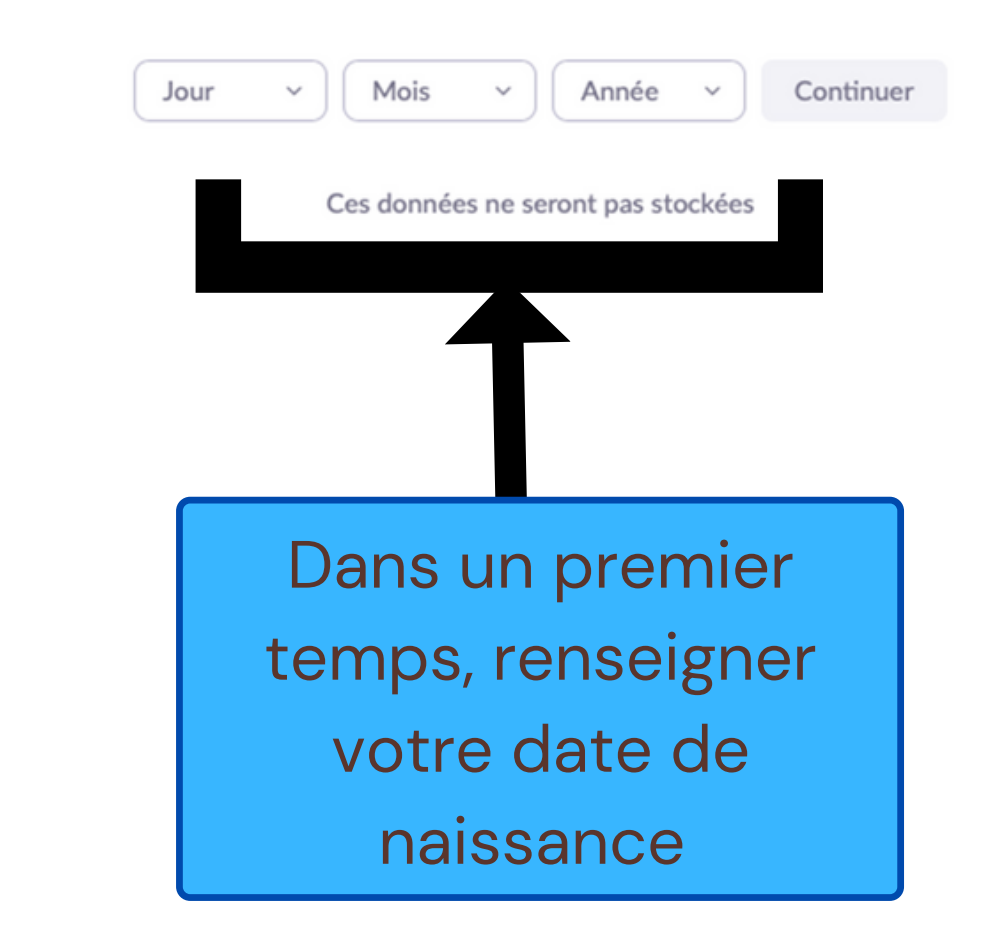

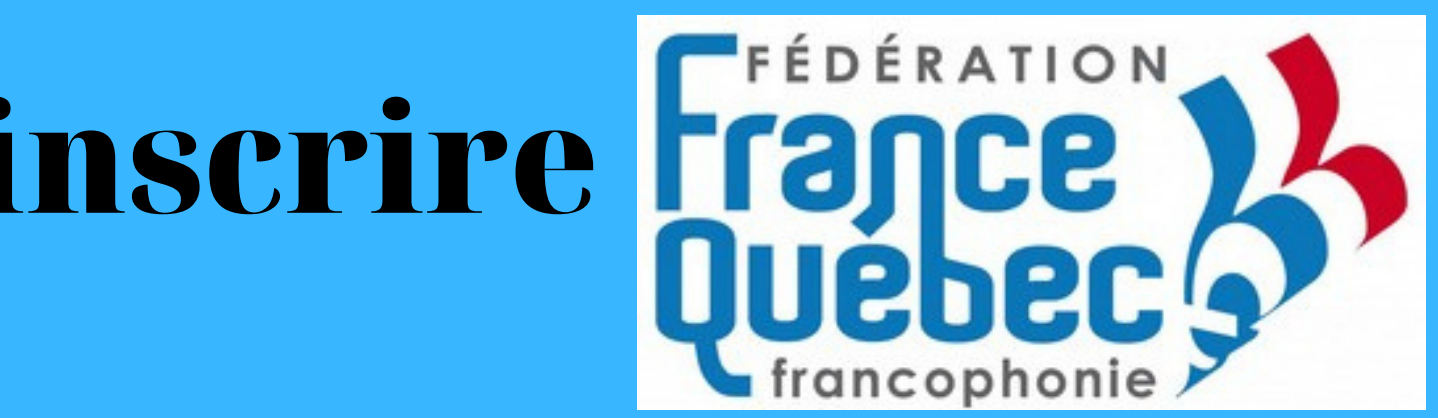

**SE CONNECTER** 

**ANIMER UNE RÉUNION -**

**INSCRIVEZ-VOUS, C'EST GRATUIT** 

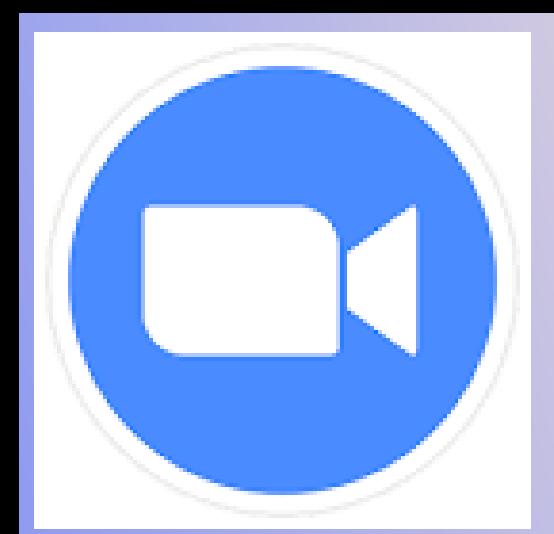

## Si vous voulez vous inscrire Fran

zoom

SE JOINDRE À UNE RÉUNION

Adresse e-mail

ANIMER UNE RÉUNION -

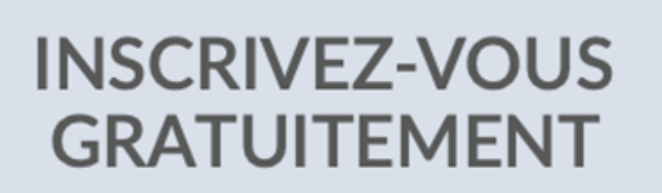

SOLUTIONS - FORFAITS ET TARIF CONTACTER SERVICE VENTES

Meetings and Chat for free

Vous avez déjà un compte ? Connexion

By signing up, I agree to the Zoom's Privacy Statement and Term of Service. **S'inscrire** Ou connectez-vous avec SSO Facebook Google

Zoom is protected by reCAPTCHA and their Privacy Policy and Terms of Service apply.

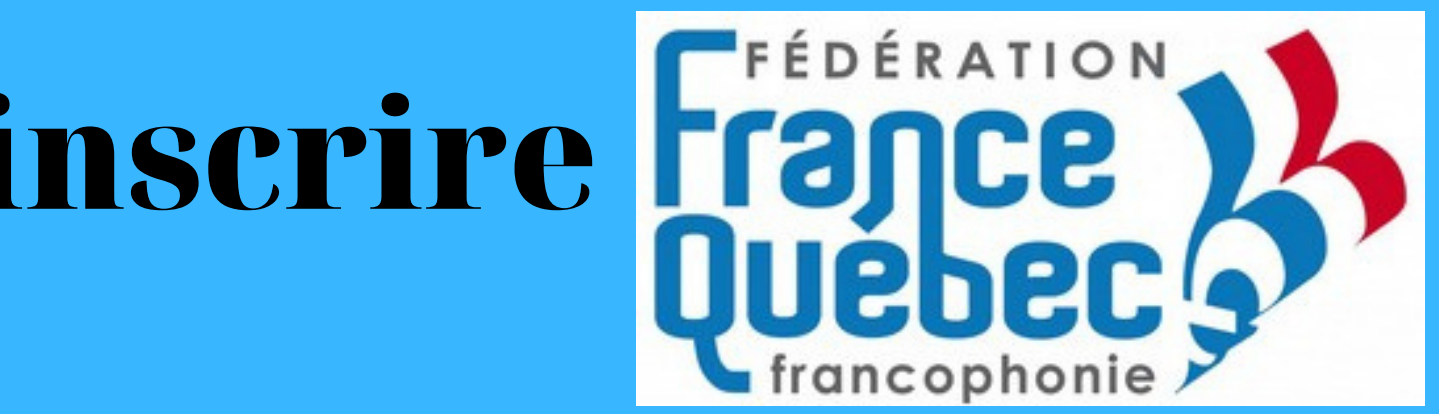

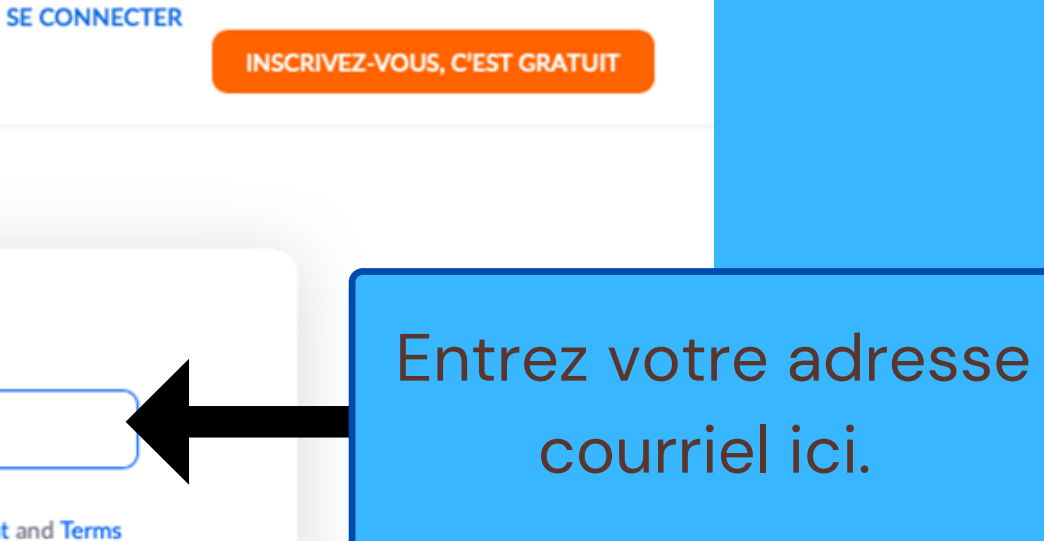

Ou alors si vous avez une adresse Gmail avec un compte Google vous pouvez cliquer sur le « G » ou encore utiliser votre compte Facebook en cliquant sur le logo « F »

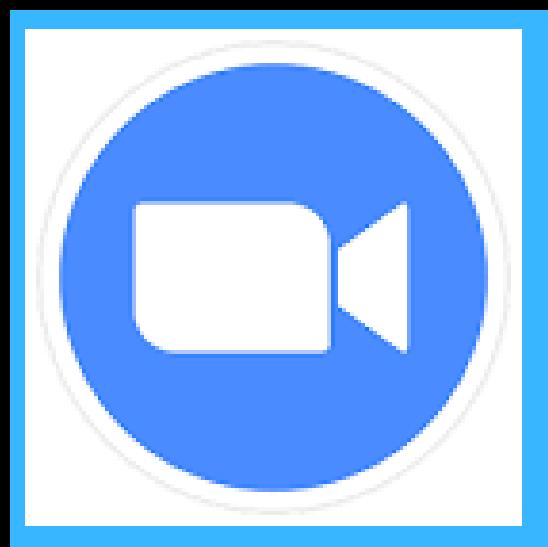

### ÉDÉRATION Si vous décidez de vous inscrire via votre adresse courriel il faut confirmer votre compte

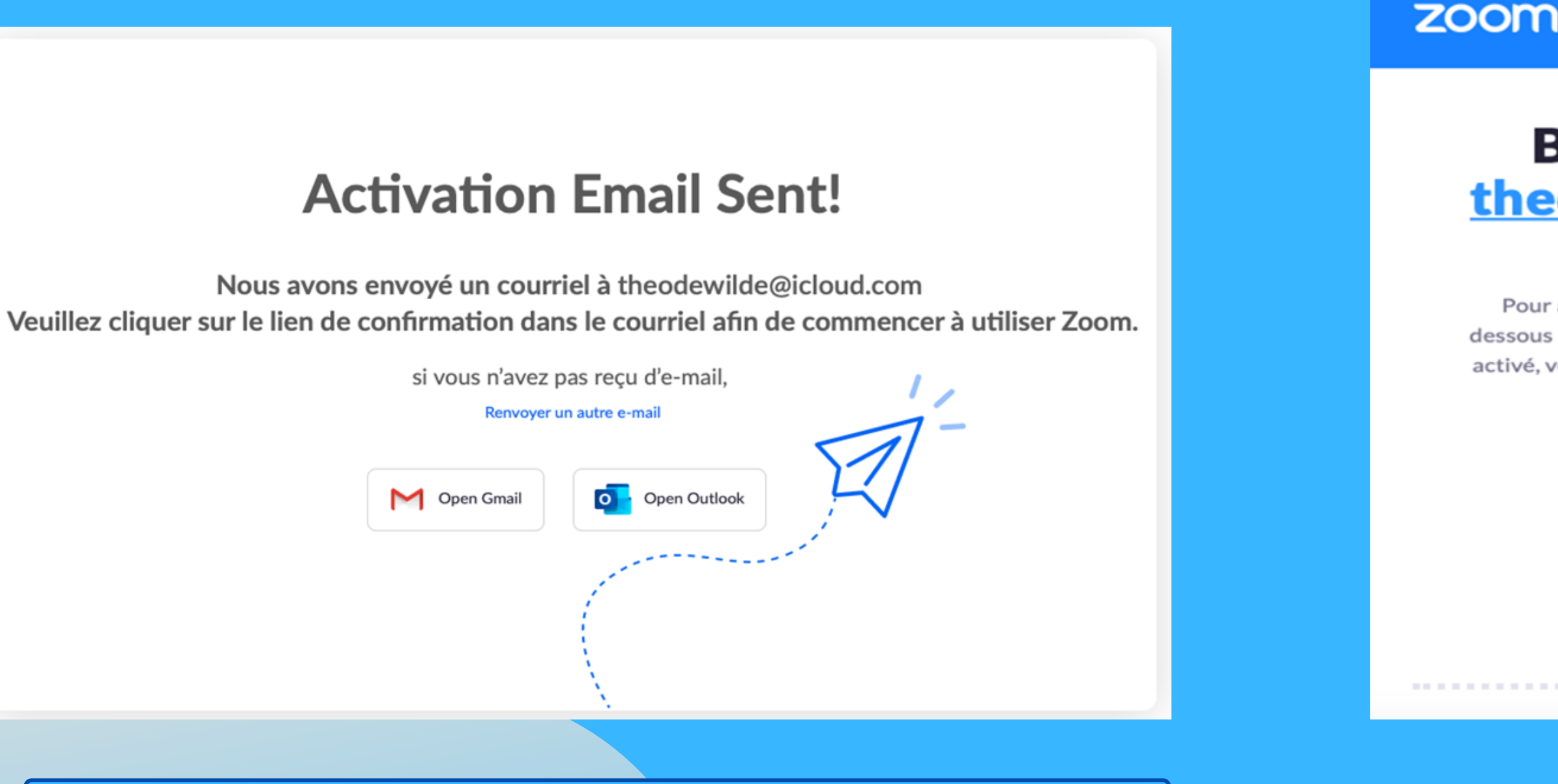

Ce message s'affiche après avoir entré l'adresse courriel et appuyé sur le bouton "s'inscrire". Il faut alors se rendre sur votre boîte courriel.

Message que vous allez recevoir sur votre boîte courriel renseignée sur Zoom. Cliquez sur « Activer mon compte » pour poursuivre l'inscription.

**SE CONNECTER** 

### **Bienvenue sur Zoom,** theodewilde@icloud.com!

Pour activer votre compte, veuillez cliquer sur le bouton cidessous pour vérifier votre adresse e-mail. Une fois votre compte activé, vous aurez accès à toutes les fonctionnalités des réunions et du chat Zoom.

**ACTIVER MON COMPTE** 

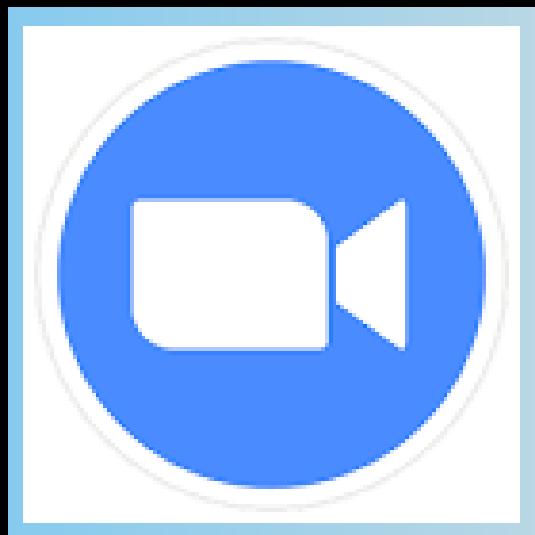

### FÉDÉRATION Si vous décidez de vous inscrire via votre adresse courriel il faut confirmer votre compte

Prénom ] Nom de famille Mot de passe Confirmer le mot de passe Ce système permet de vérifier si vous n'êtes pas un robot. Cochez la case et Je ne suis pas un robot reCAPTCHA une petite page va apparaître (comme à Vous inscrivez-vous au nom d'un établissement primaire droite) il faut alors cliquer sur les images ou secondaire? avec un feu de circulation. O Non Attention : On peut vous demander autre Continuer chose que des feux de circulation.By signing up, I agree to the Zoom's Privacy Statement and **Terms of Service.** 

Renseignez votre Prénom et votre Nom. Ensuite entrez votre mot de passe avec si possible des chiffres et des majuscules. Il faut bien conserver votre mot de passe.

feux de circulation

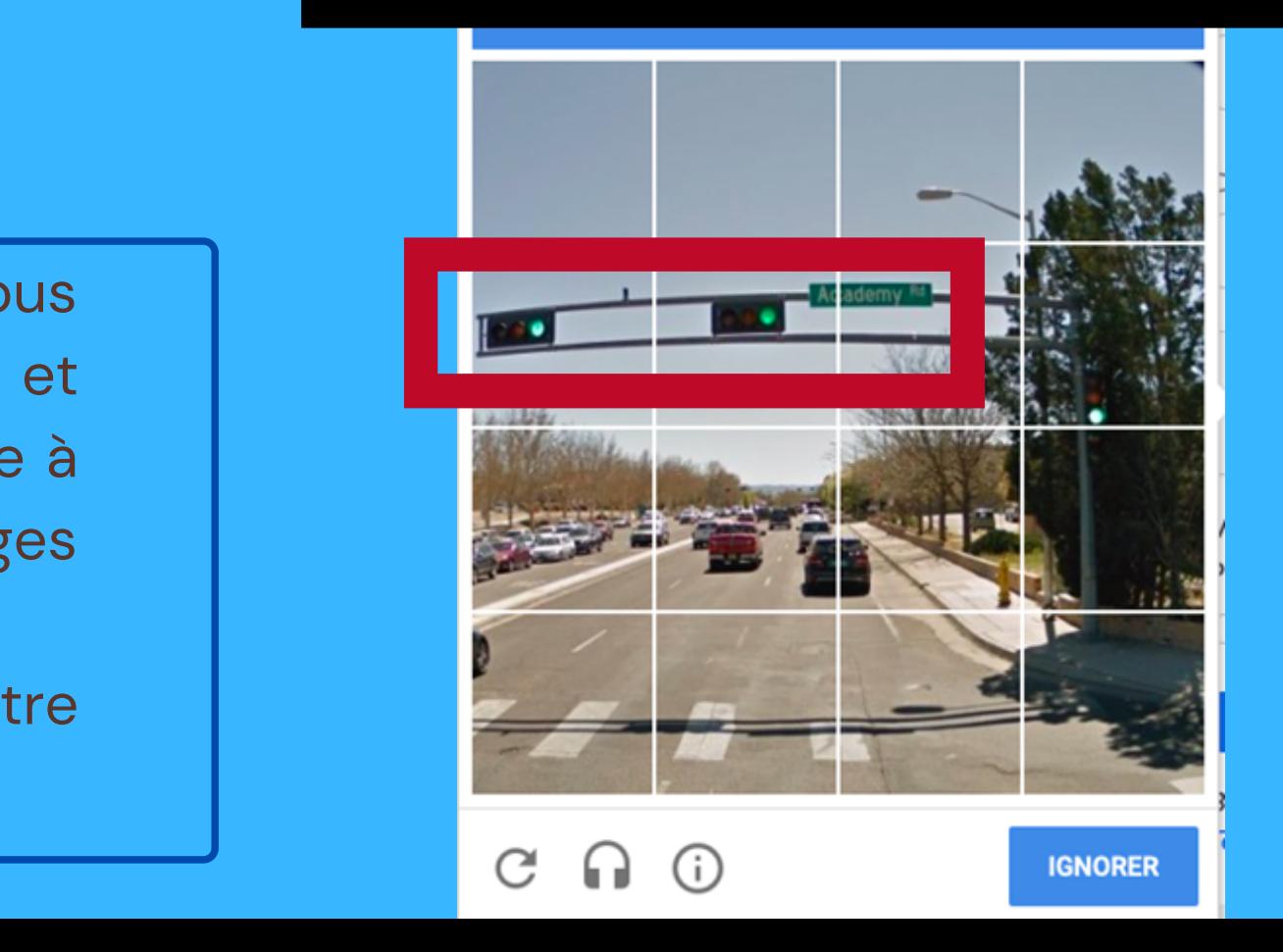

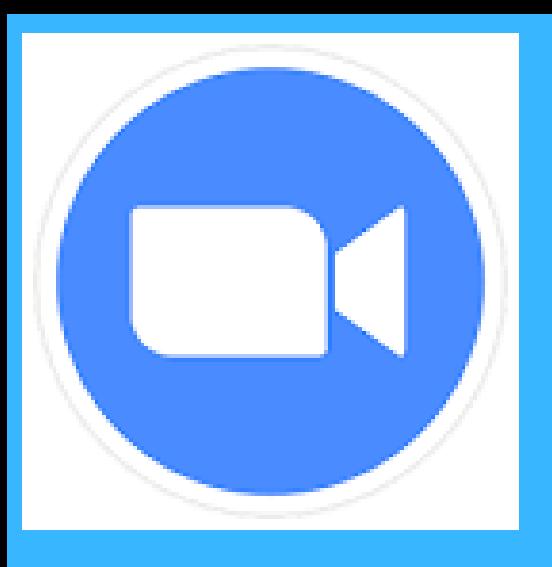

### Adresse e-mail

name@domain.com

Adresse e-mail

name@domain.com

Adresse e-mail

hame@domain.com

### Ajouter un autre courriel

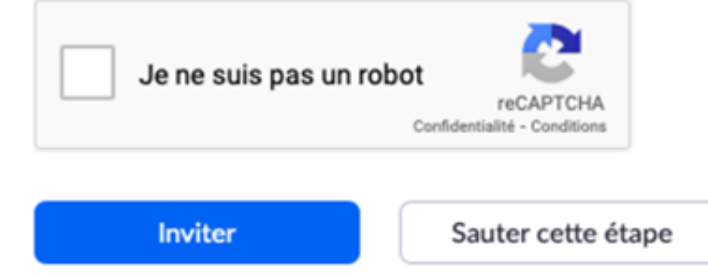

### Démarrer la réunion d'essai.

Excellent ! Maintenant, il est temps de commencer la réunion.

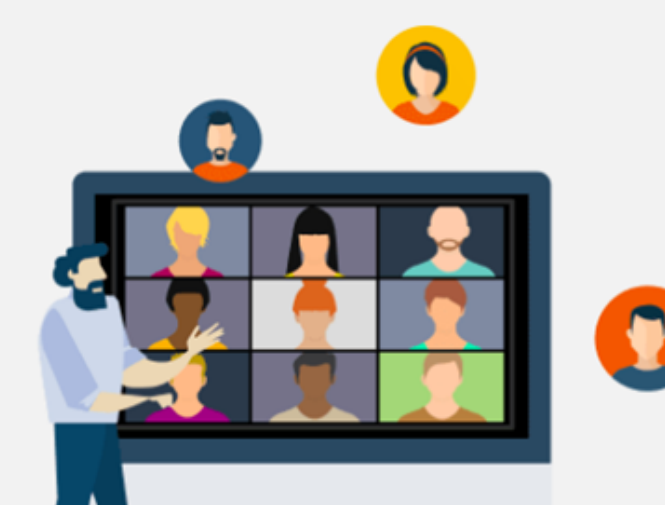

Ajouter votre url de réunion personnel : Copier le lien

https://us05web.zoom.us/j/8824027214? pwd=b3JaNTN1VnZsd0FTOTU0ZUpNQXQ1dz09

Commencer la réunion

réunions depuis votre calendrier.

 $\overline{\bullet}$ Module d'extensi Microsoft Outloo pour Zoom **Ajouter Zoom** 

G Module d'extensi Chrome **Télécharger** 

Pour cette étape si vous le souhaitez vous pouvez inviter des amis pour qu'ils utilisent également Zoom mais je vous conseil de faire « Sauter cette étape »

Aller à Mon compte

Gagnez du temps en programmant directement vos

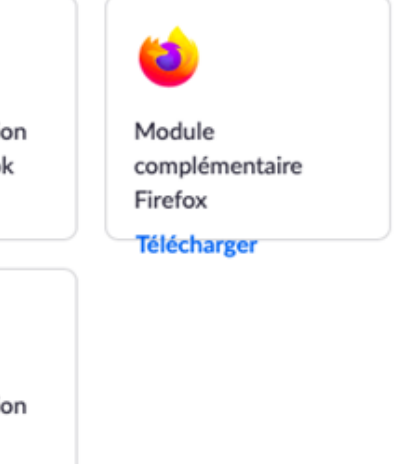

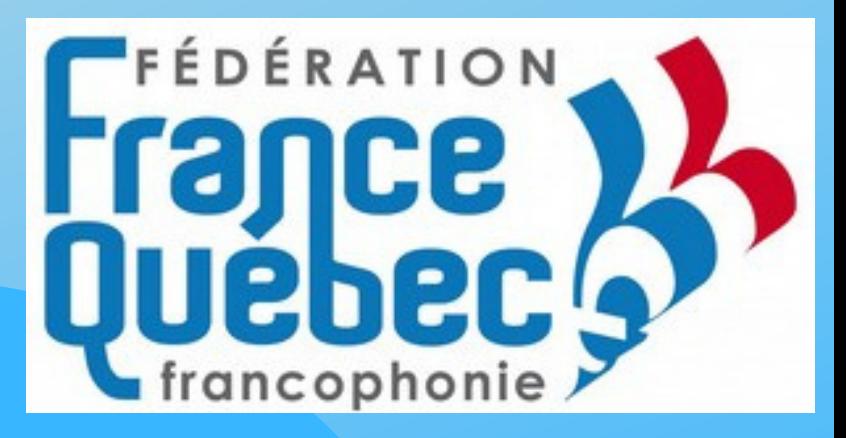

Enfin cliquez sur « Aller à Mon compte » pour finaliser l'inscription et vous aurez accès à Zoom pour participer à des réunions sur la plateforme.

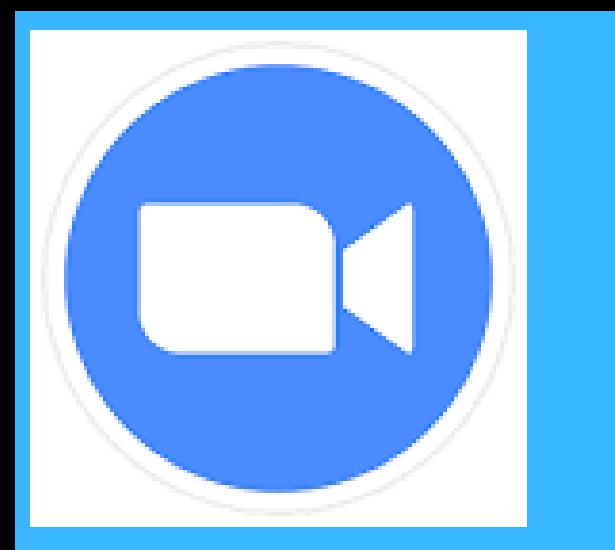

## Lien pour télécharger Zoom

**Sur votre ordinateur : <https://zoom.us/client/latest/Zoom.pkg>**

**Sur vos appareils Android (Samsung, Huawei …) : <https://play.google.com/store/apps/details?id=us.zoom.videomeetings>**

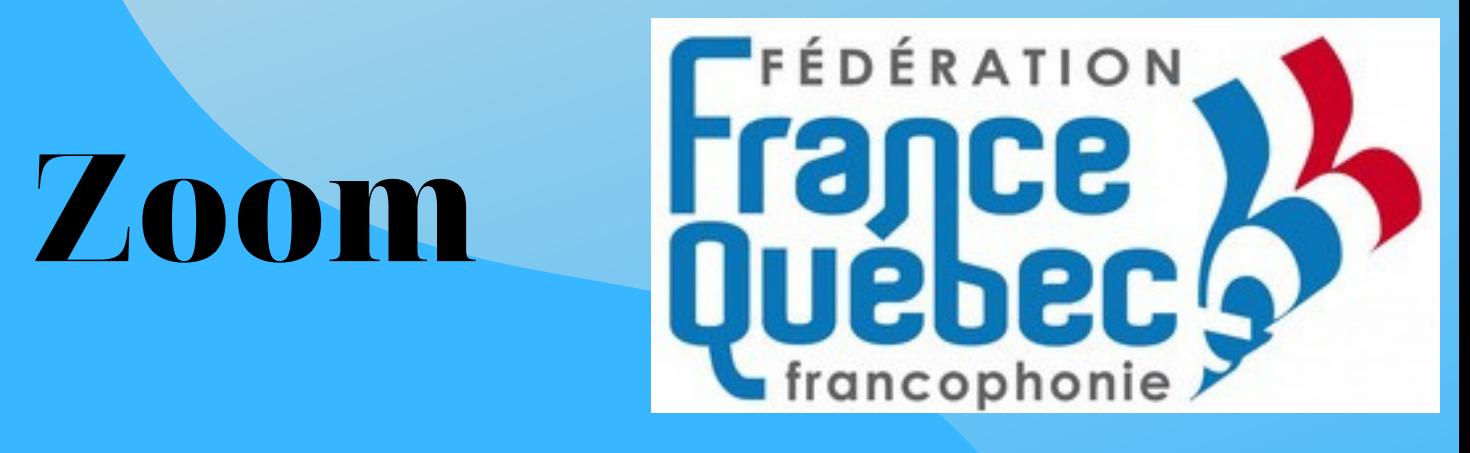

**Sur votre IPhone : <https://itunes.apple.com/us/app/id546505307>**

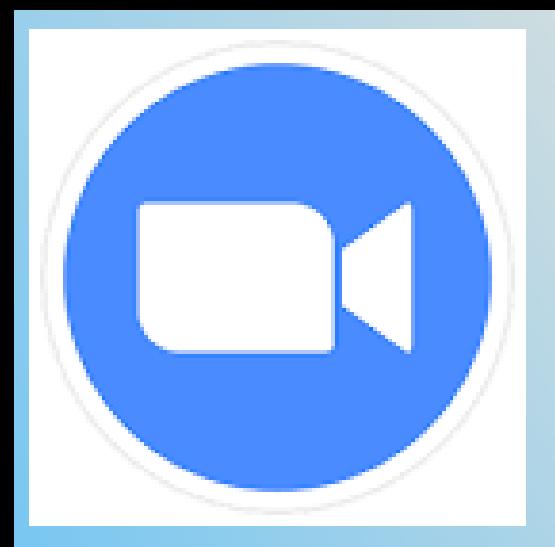

## Si vous faites le choix de rejoindre une réunion

### Rejoindre la réunion

Renseignez ici le numéro transmis préalablement (par courriel ou via la plateforme Assoconnect) par l'animateur de la réunion.

Saisir l'ID de la réunion ou le nom du lien personn

Rejoindre

Rejoindre une réunion à partir d'un système de conférence en ligne H.323/SIP

Exemple :

ID de réunion : 920 5023 7819 Code secret : 9MkWKb

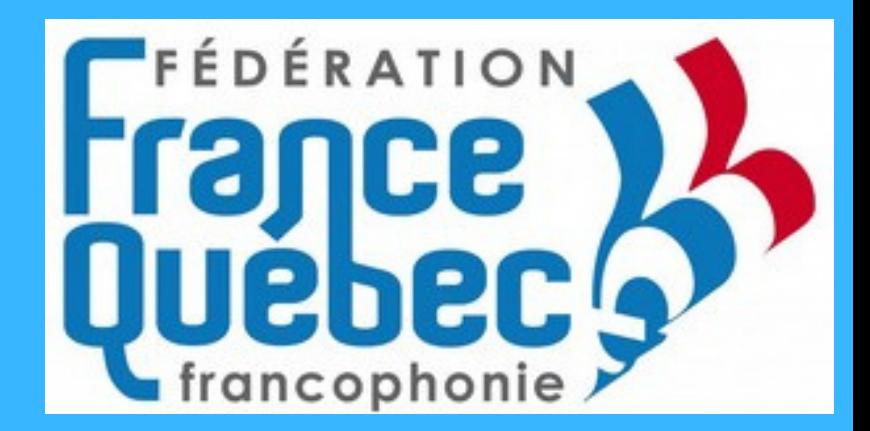

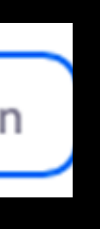

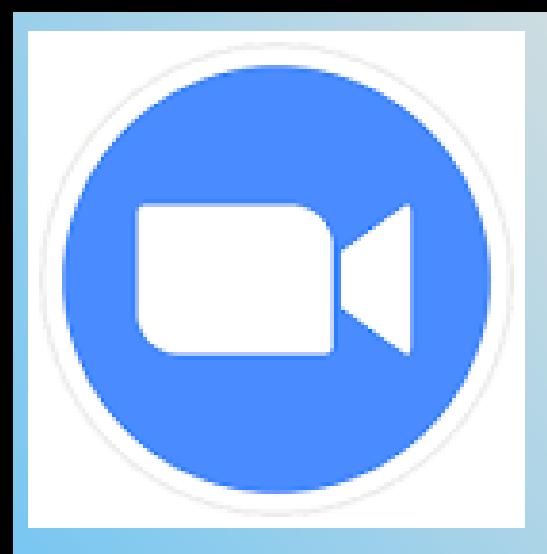

## Si vous faites le choix de rejoindre une réunion

### zoom

Lorsque vous recevez une invitation à une réunion Zoom par courriel ou que vous entrez les identifiants de la réunion et son mot de passe appuyez sur « Lancer la réunion » vous serez alors dans la salle de réunion ou dans la salle d'attente. L'animateur vous acceptera par la suite.

Cliquez Autoriser sur la boîte de dialogue qui s'affiche dans votre navigateur Si vous ne voyez pas de boîte de dialogue, cliquez ci-dessous sur Lancer la réunion Lancer la réunion Vous n'avez pas installé le client Zoom ? Télécharger maintenant Vous rencontrez des problèmes avec le client Zoom ? Rejoignez depuis votre navigateur Copyright @2021 Zoom Video Communications, Inc. Tous droits réservés. Politiques juridiques et celles de confidentialité

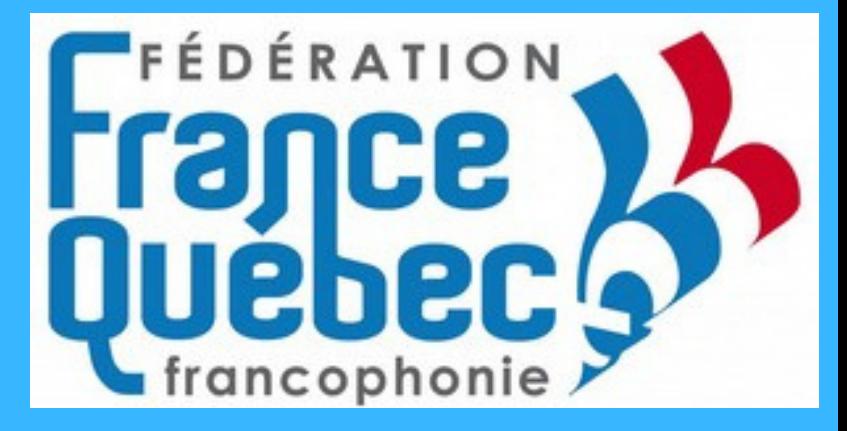

Assistance Français -

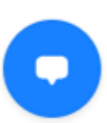

## Déroulement pendant la réunion

Utilisez « Quitter » pour sortir de la réunion.

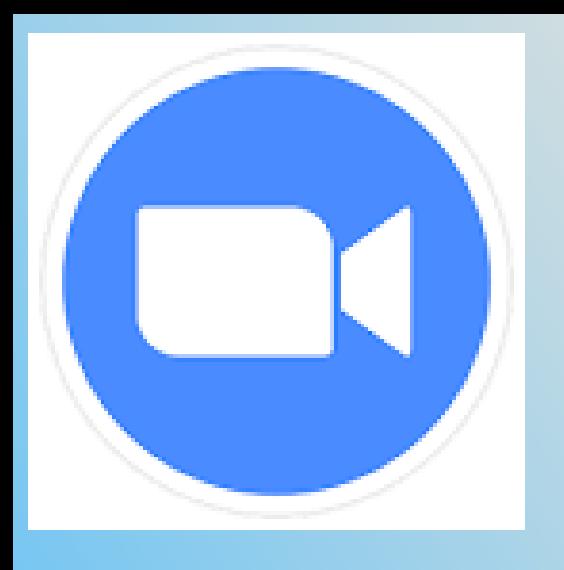

Ici, en cliquant sur le micro vous pouvez activer ou désactiver votre micro. Pour la caméra vous pouvez également l'activer ou la désactiver votre caméra en cliquant dessus.

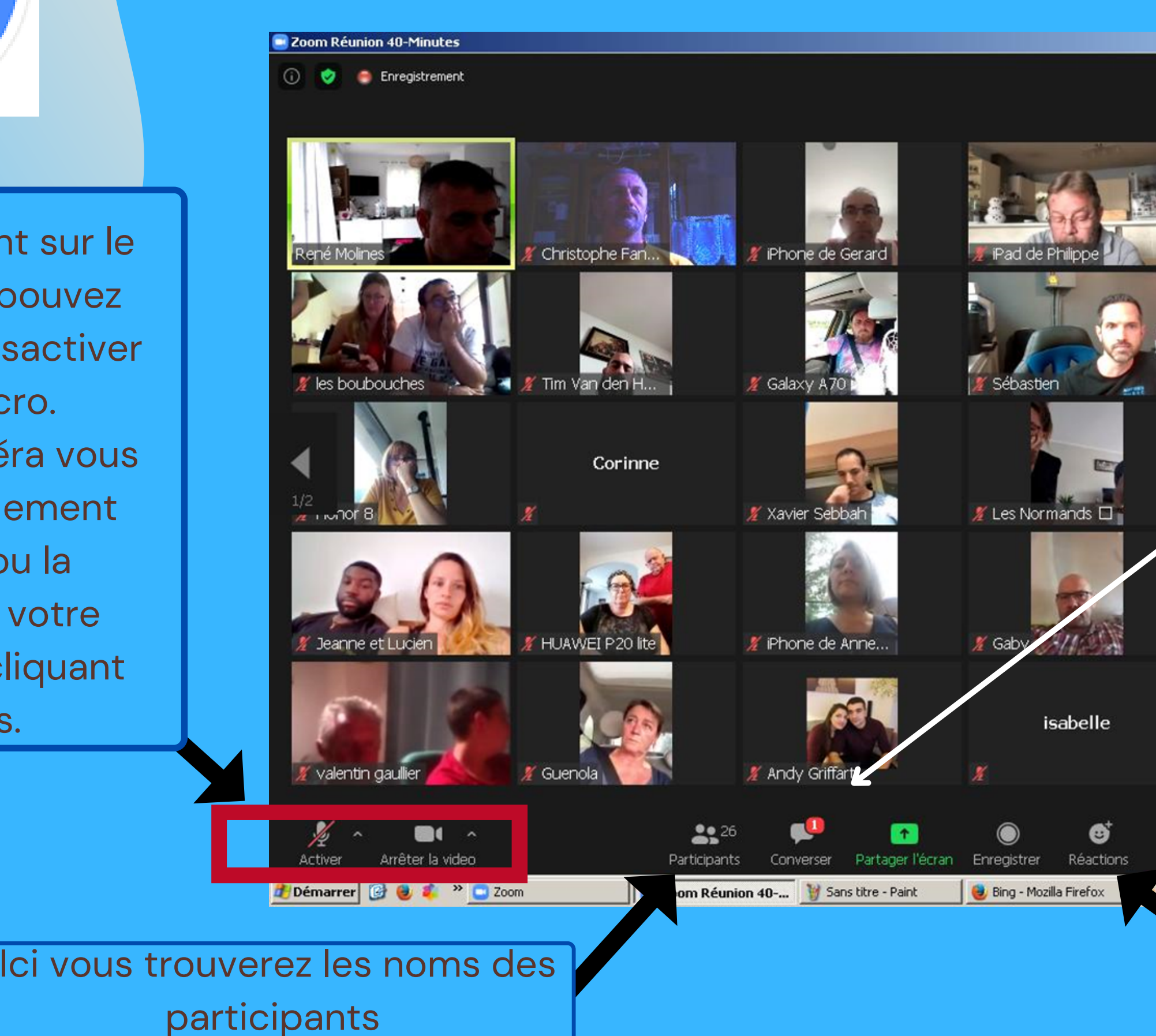

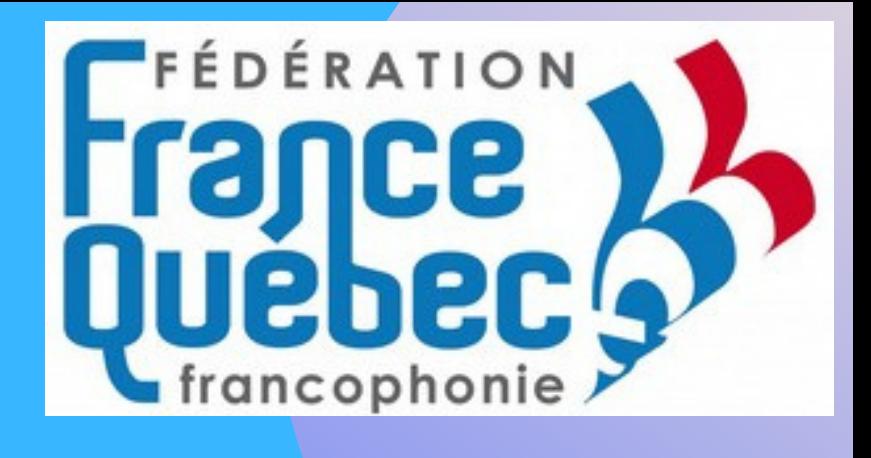

Vous pouvez faire part de vos émotions grâce aux « Réactions ».

En cliquant sur « Converser » vous pouvez envoyer des messages visibles par tous ou alors à un membre en particulier.

 $-<sub>B</sub>$  $x$ 

Affichage intervenant 57

arubica06@free.f

NATHALIE TRA..

Mélodie soprano

Boîte de réception (4... | | « | | | 35 | 0 | 17:39

**Ouitter** 

Phone

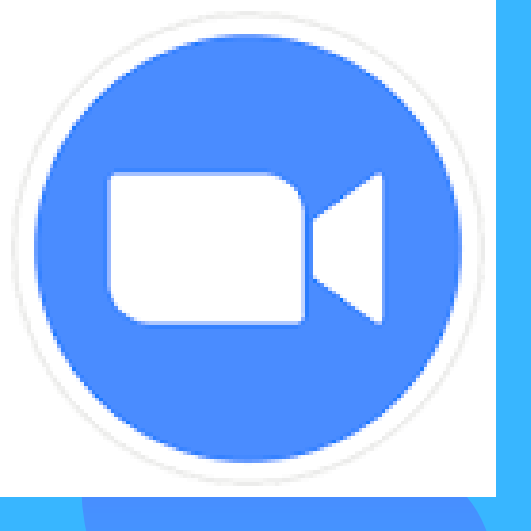

TUTO ZOOM Vous pouvez désormais participer aux réunions Zoom de la Fédération France Québec Francophonie. V

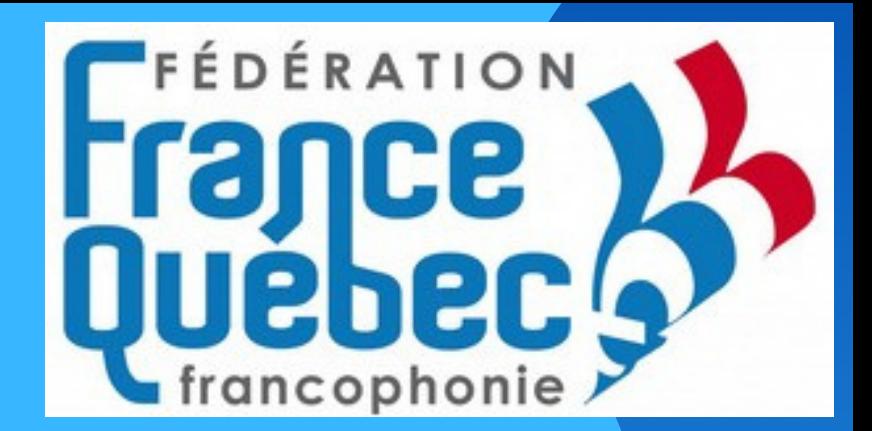

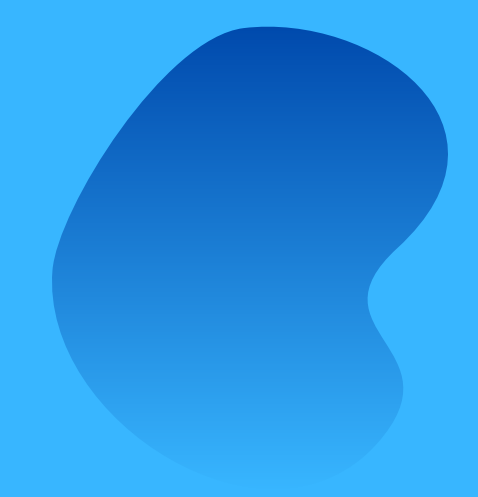